## **Richiesta riconoscimento crediti di autoformazione FIT4CARE**

ENTRA CON SPID

Segui questa procedura per richiedere il riconoscimento dei crediti per studio individuale, dopo aver partecipato al corso FIT4CARE

1. Accedi tramite SPID alla piattaforma COGEAPS:<https://application.cogeaps.it/>

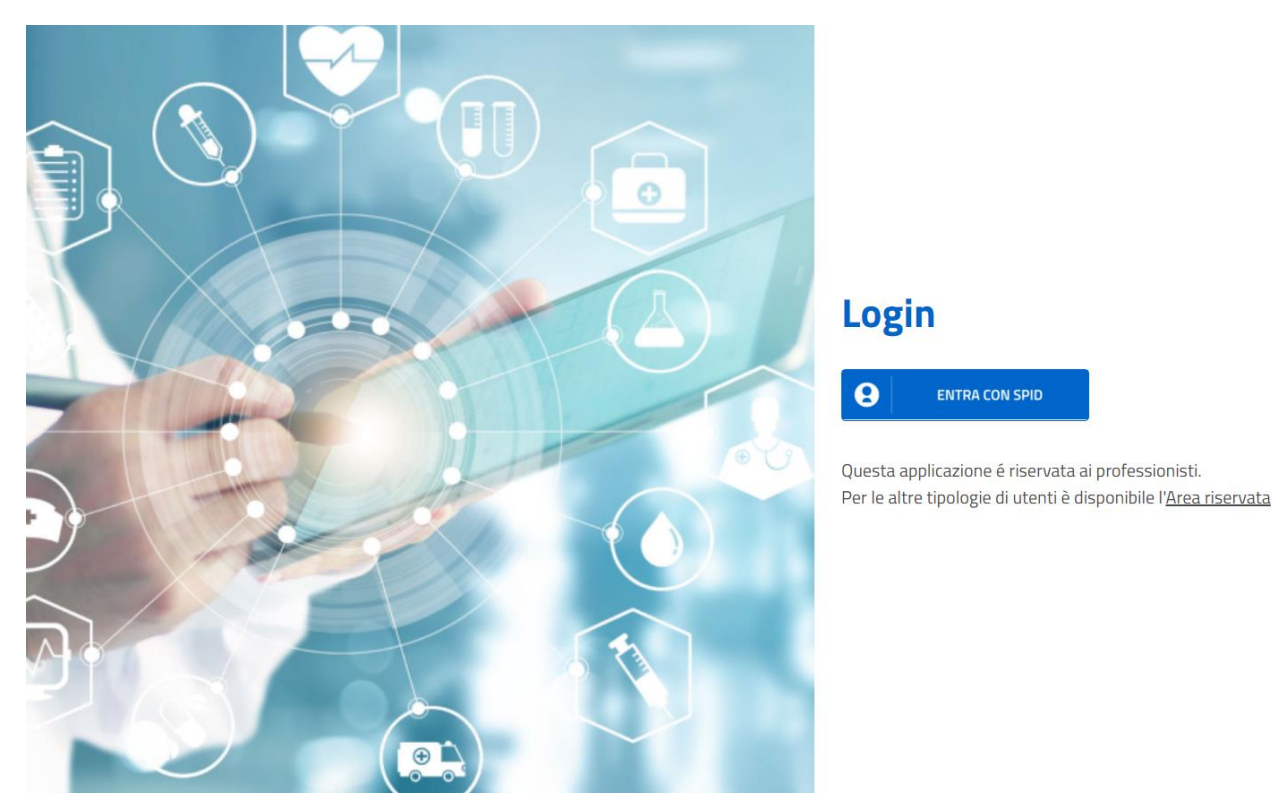

2. Nella schermata principale, clicca sulla voce "Crediti Individuali"

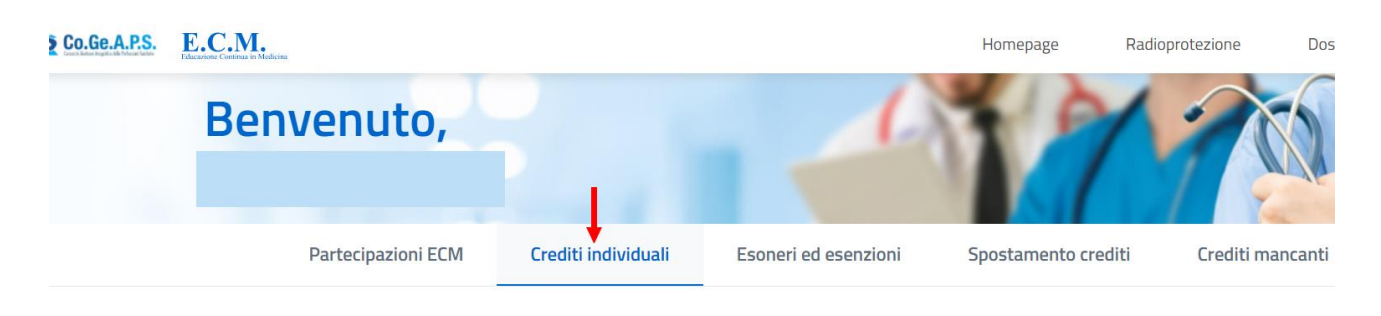

÷

## Inserimento crediti individuali

Tipologia di credito

3. Nella tendina "tipologia di credito" seleziona "Autoformazione"

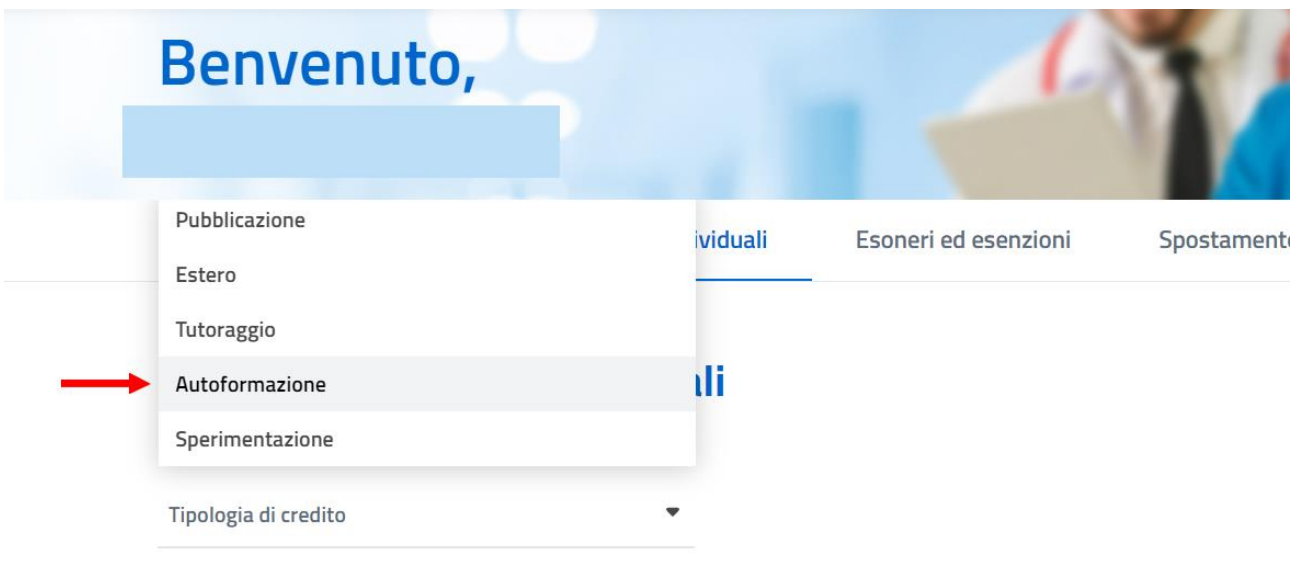

4. Compila come segue: (NB: se hai partecipato alla lezione del 30/03 la data di inizio da inserire è 21/03, giorno di ricezione del materiale, e la data di fine 30/03)

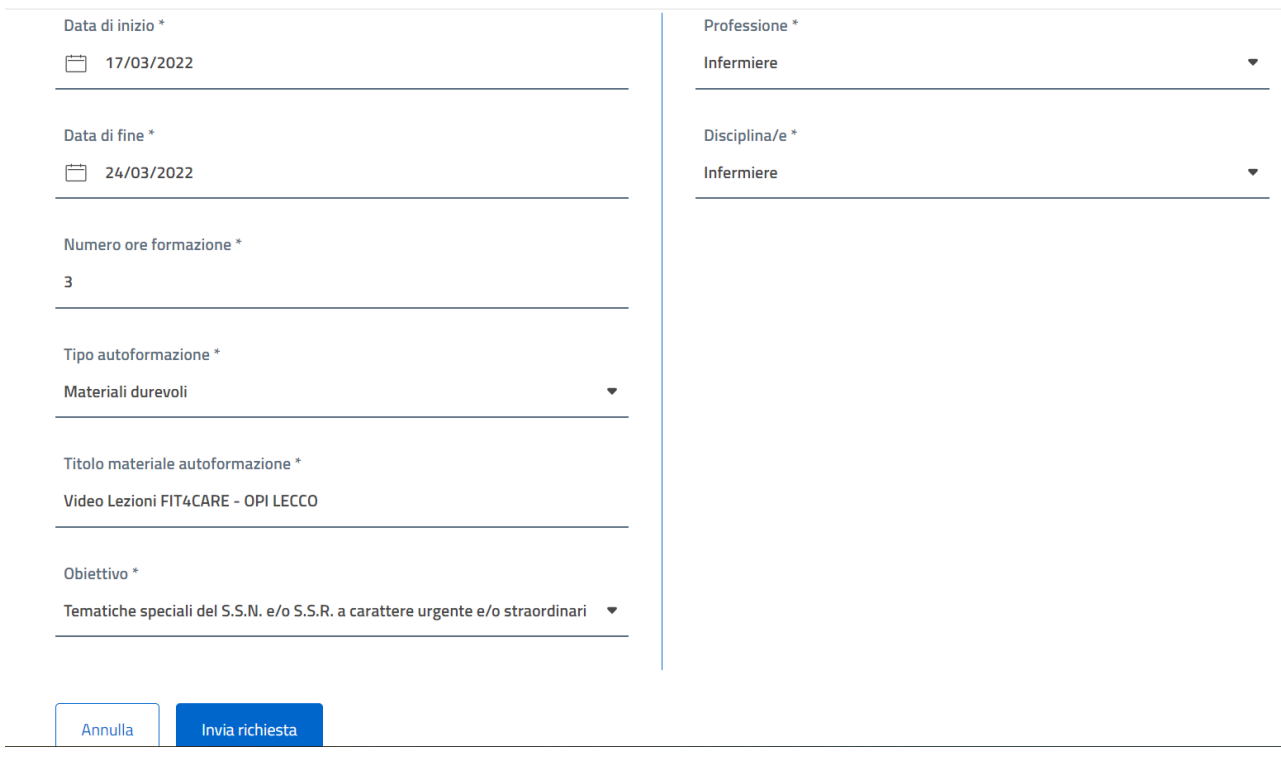

Dopo aver cliccato su INVIA RICHIESTA, completa l'autocertificazione selezionando la spunta ove richiesto e completa l'invio della domanda